# **Heatmiser Netmonitor v3**

## **User Guide**

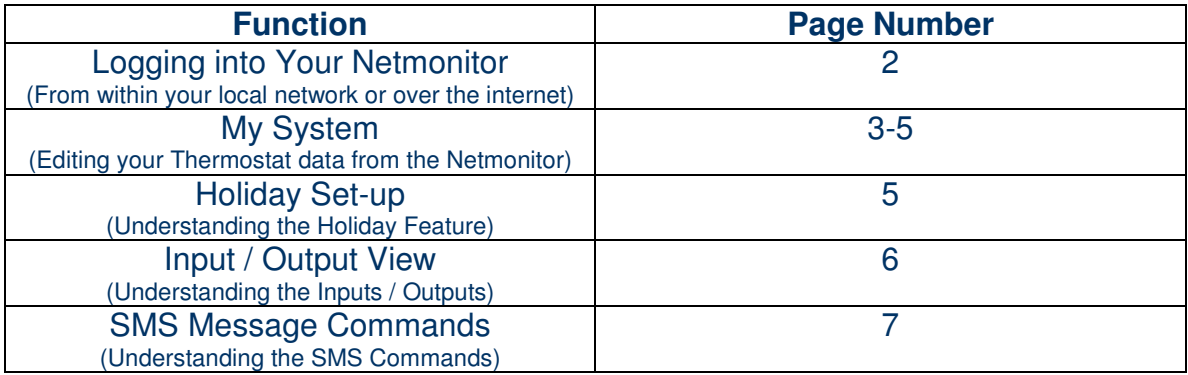

### **1 Logging in to your Netmonitor**

#### **From within your Local Network**

You should open your internet browser and enter the IP address of your Netmonitor

#### **From over the Internet**

You should open your internet browser and enter the WAN IP of your router. If you are unsure what this is, you need to contact your ISP.

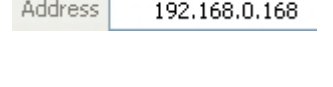

Address 8 81.86.136.110

**Contract Contract** 

We assume that you have set-up your router for Port Forwarding (See Initial Setup) If you have configured this correctly, you should see the Netmonitor Login Screen.

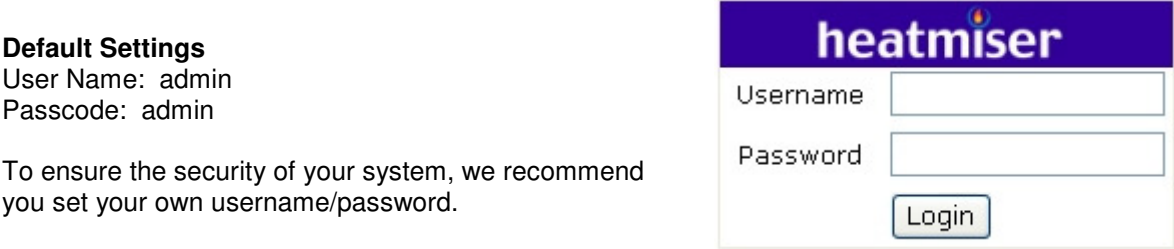

#### **2. Quick View**

When you have logged into your Netmonitor you will be presented with a Quick view screen like shown here.

Here you can see the Room Name, Comms Number, Set and Actual Temperature and Heat and HW output

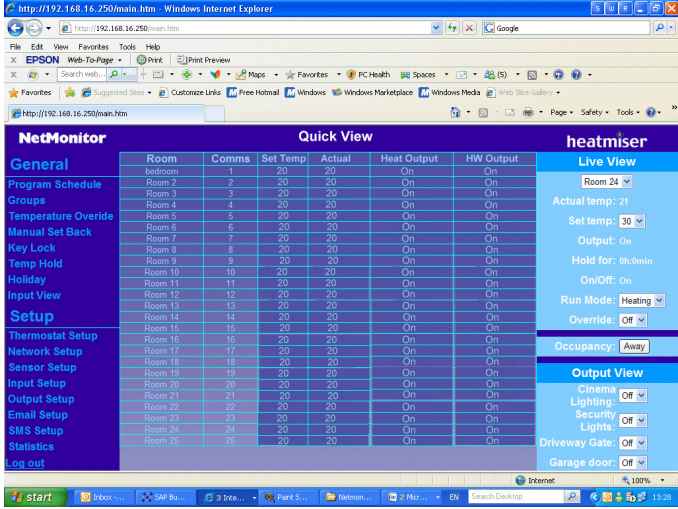

## **3. Live View**

The Live View allows you to quickly see the status of any thermostat connected to your Netmonitor. The Live View is a separate frame that can be refreshed independently from the main screen.

You can see the Actual and Set temperature, the Output status and which mode the heating is in (Home/Away/Holiday)

In the Live View, you can set the run mode between Heating and Frost. In frost mode, the thermostat will maintain the frost setback temperature (see the thermostat manual for details on how to set the frost temperature)

#### **Occupancy - Home/Away Function**

**Going Away?** The Netmonitor has a function that allows you to place your entire system into Away mode. In this mode, the

thermostat will switch into Holiday mode and will stay in this mode until you cancel it. In this mode, the heating will maintain the frost setback temperature and the hot water will turn off.

To enable the Away function – click Away

**Arrived Home?** When you arrive home - press "Home". This will cancel the away mode and will switch the thermostats back to their programmed setting.

If you have a Touchpad on the same system, you can enable or disable the Home/Away function on either the Touchpad or Netmonitor.

#### **Output View**

The Output View displays the status for each output. Using the pull down menu you can change the output for each output.

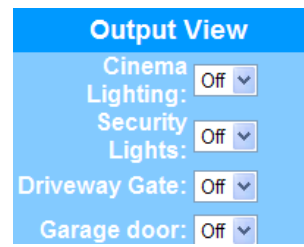

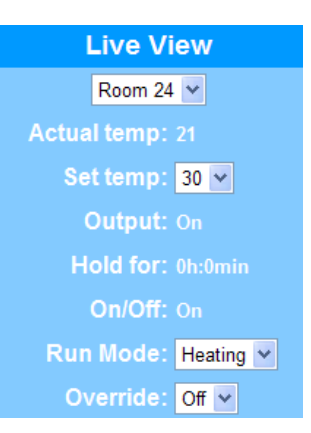

Occupancy:

Away

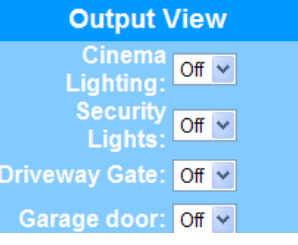

### **3. Program Schedule**

Pressing Program Schedule allows you to program the comfort levels / switching times for each thermostat connected to your Netmonitor.

The Program Schedule view will change depending on the thermostat being controlled.

Weekday select: Here you can select between Weekday/Weekend or each day of the week. The mode will have been setup on the thermostat.

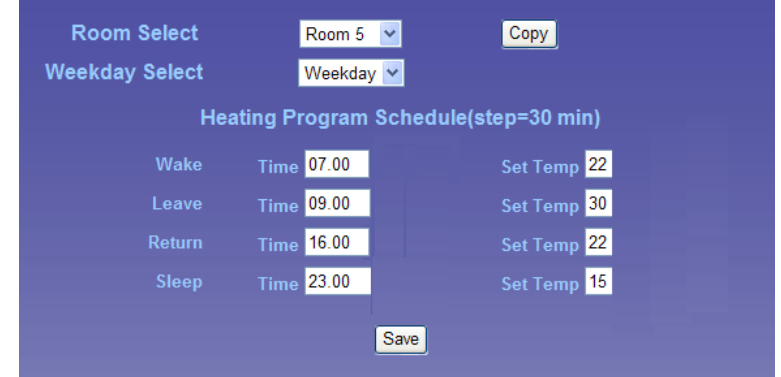

You can then program the desired comfort levels by programming a time and a desired temperature.

If the thermostat being controlled is a timeclock or a PRTHW (Heating / Hotwater model) then you can program the switching times as shown.

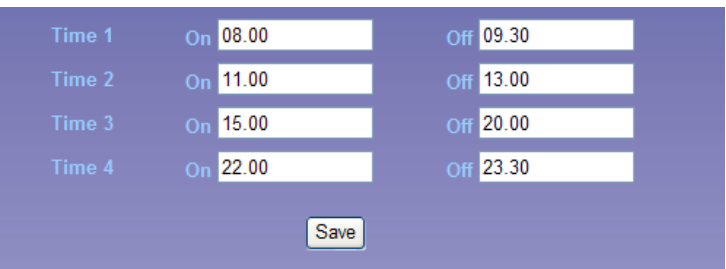

#### **Copy Function**

Pressing Copy will allow you to copy the switching times from one thermostat to other individual thermostats or to a group of thermostats.

To copy to other individual thermostats, simply tick the thermostats you want to copy to and then press submit.

To copy to a group of thermostats, select the group in the pull down list and then press submit. (See Groups for more information on adding or deleting groups.

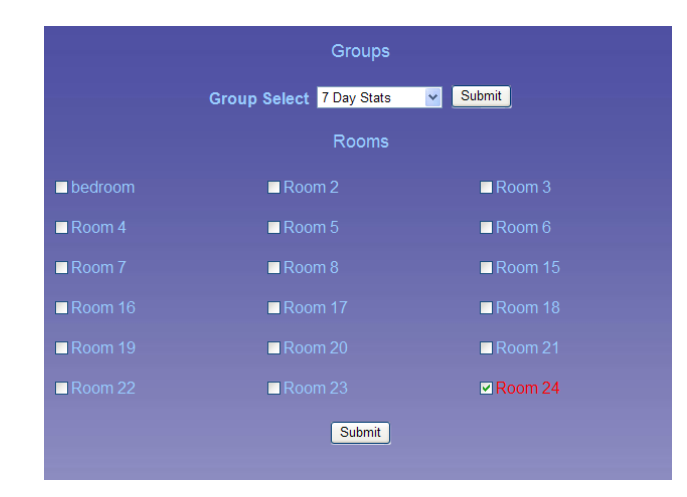

**4. Groups** You are able to create up to 5 groups within Netmonitor. Groups provide a much easier method of copying data between a set of thermostats. For example, you may want to group the bedrooms as 1 group and the living/dining areas as another.

To create a group follow these steps;

- Press Groups
- Press Add/Delete Groups
- You can now enter the name for the new group.
- Tick enable and press Save
- You now need to tick the rooms which belong to this group.
- Press Save

To delete a group follow these steps;

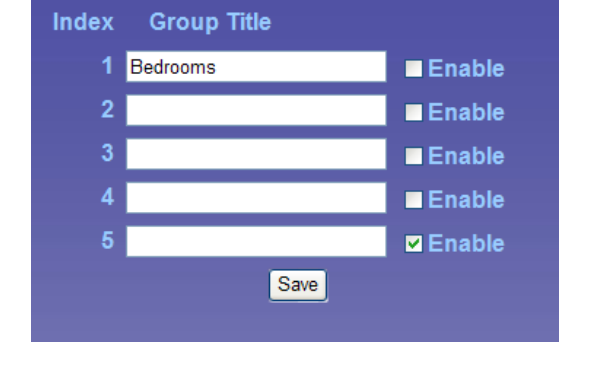

- Press Groups
- Press Add/Delete Groups
- You can delete the title and remove the tick in the enable box.
- Press Save

**5. Temperature Override** The temperature override function allows you to set a desired temperature and apply it to individual rooms or an entire group. Each room selected will maintain this new temperature until the next programmed comfort level.

**6. Manual Setback** The manual setback function allows you to place individual rooms or an entire group into manual setback mode. Each room selected will maintain the frost temperature setting programmed within the each thermostat.

To enable manual setback, follow these steps

- To set individual rooms into setback mode, simply tick the rooms and then press submit.
- To set a group of rooms into setback, select the group in the pull down list and then press submit. (See Groups for more information on adding or deleting groups.

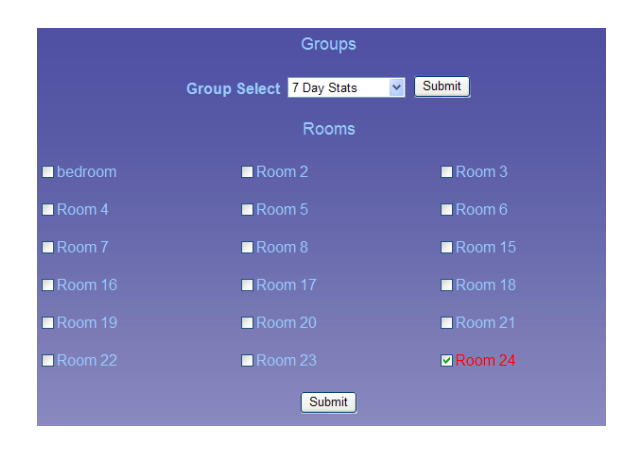

#### 7. KeyLock The KeyLock function allows you to lock the thermostats in individual rooms or an entire group.

To enable keylock, follow these steps

- To lock individual, simply tick the rooms and then press submit.
- To lock a group of rooms, select the group in the pull down list and then press submit. (See Groups for more information on adding or deleting groups.

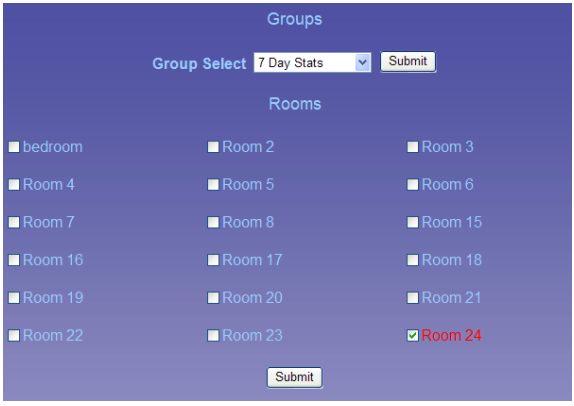

## **8. Temperature Hold**

The temperature hold function allows set a desired temperature and hold duration and apply it to individual rooms or a group.

To use temperature hold, follow these steps

- To hold the temp in individual rooms, simply tick the rooms and then press submit.
- To hold the temp for a group, select the group in the pull down list and then press submit. (See Groups for more information on adding or deleting groups.

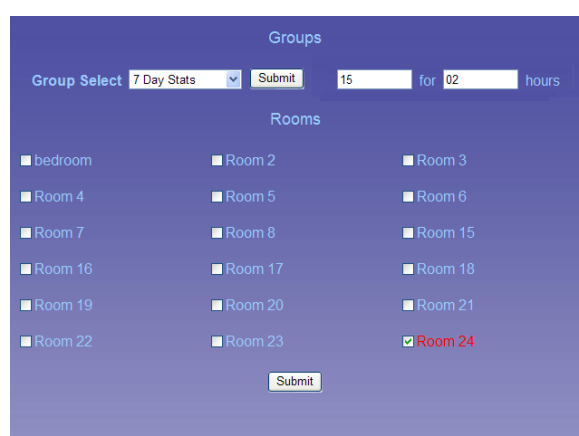

## **9. Holiday Mode**

The Netmonitor allows you to program a holiday period. This will switch the heating and hot-water off (maintaining frost protection) until the programmed return date. You can also program the holiday from the Touchpad, and in this case you will see the programmed return time and date on the Netmonitor.

To cancel the holiday, you would press Home on the Netmonitor or Touchpad.

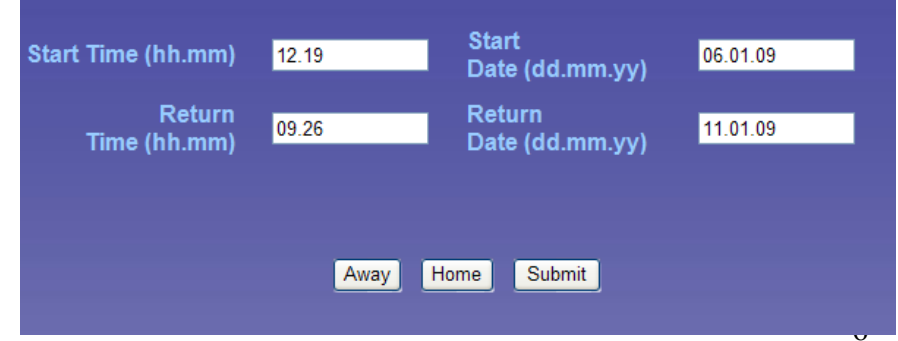

## **10. Input View**

The Netmonitor allows you to program a holiday period. This will switch the heating and hot-water off (maintaining frost protection) until the programmed return date. You can also program the holiday from the Touchpad, and in this case you will see the programmed return time and date on the Netmonitor.

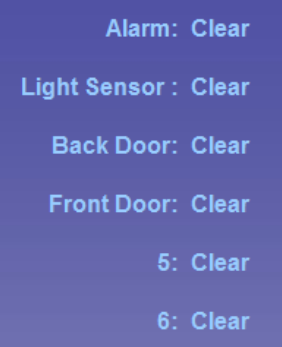

## **11 Text Message Functions (Netmonitor + Only)**

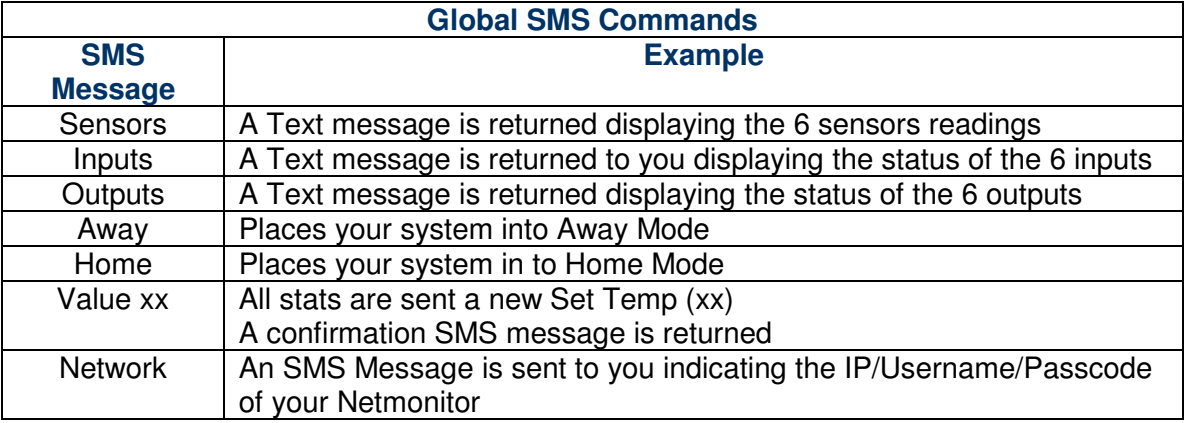

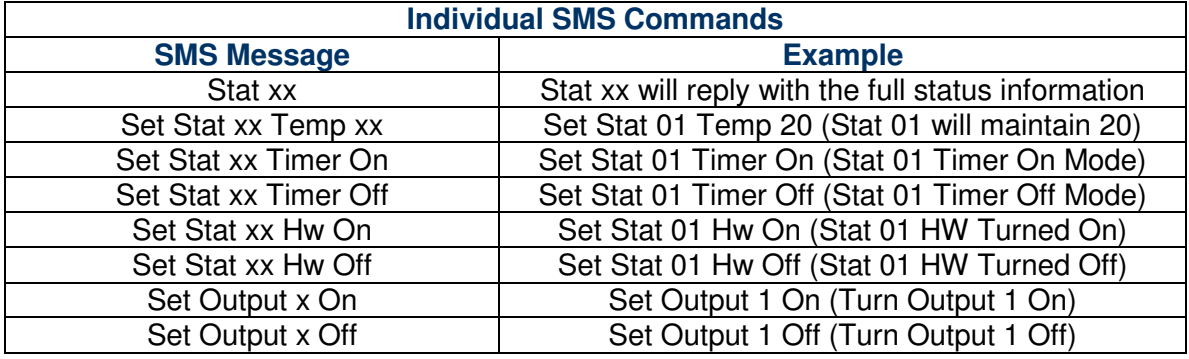

#### **Pay as You Go SIM Card**

• Mobile phone companies require Pay as You Go customers to send at least one text message every 80 days in order to keep their connection open. As it is likely Pay as You Go SIM cards will primarily be used in the Netmonitor +, we have added a function where the Netmonitor will send a message to you every 80 days. The Netmonitor will send the "Network" message, see below for details.